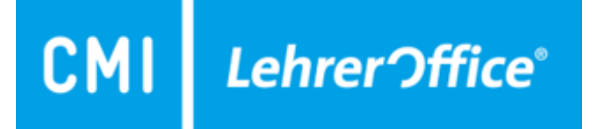

# UmsetzungFörderplanung + SSG

- 1. Diagnostik
- 2. Förderplanung
- 3. Standortgespräch SSG
- 4. Lernbericht

22.09.2022: Version 3

## 1. Modul 'Diagnostik'

Über den Befehl 'Neue Fragestellung' wird ein neuer Eintrag erstellt. Die Fragestellung bezieht sich auf einen Förderzyklus und das entsprechende Gespräch.Einträge aus der Fragestellung werden direkt in den Förderplan übernommen.

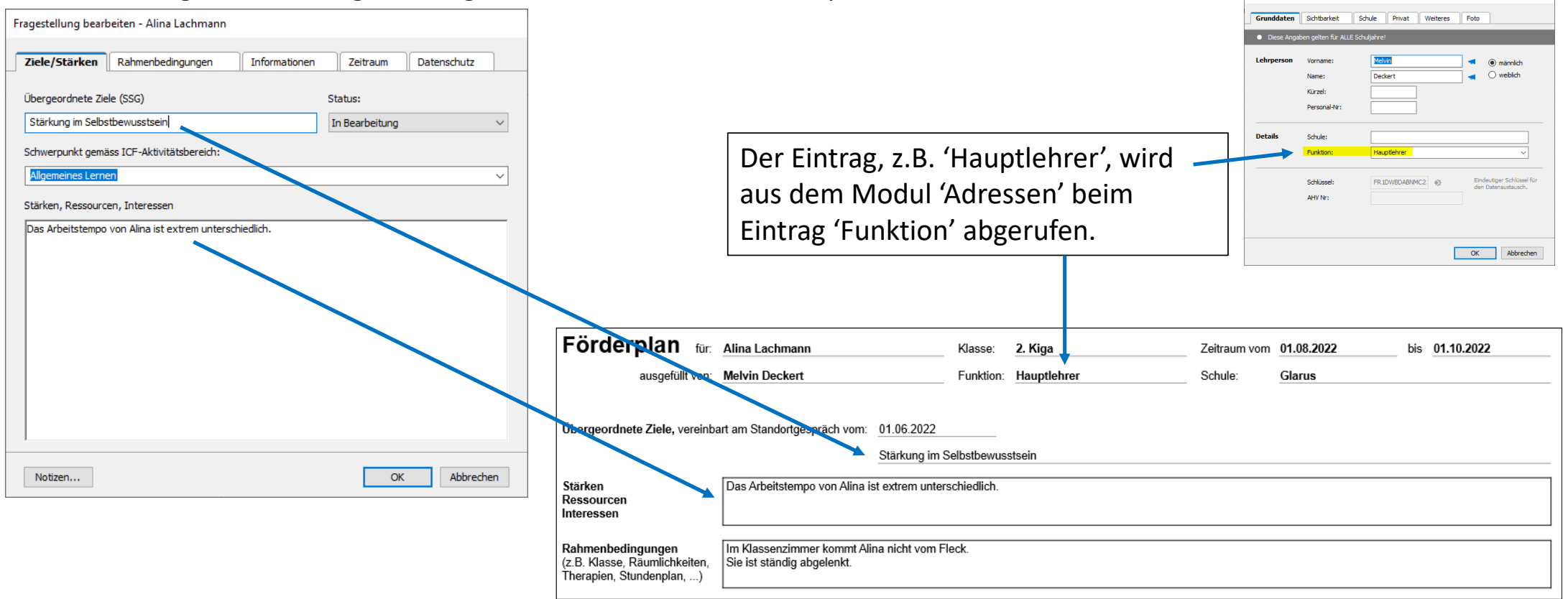

Lehrnerson - Melvin Deckert

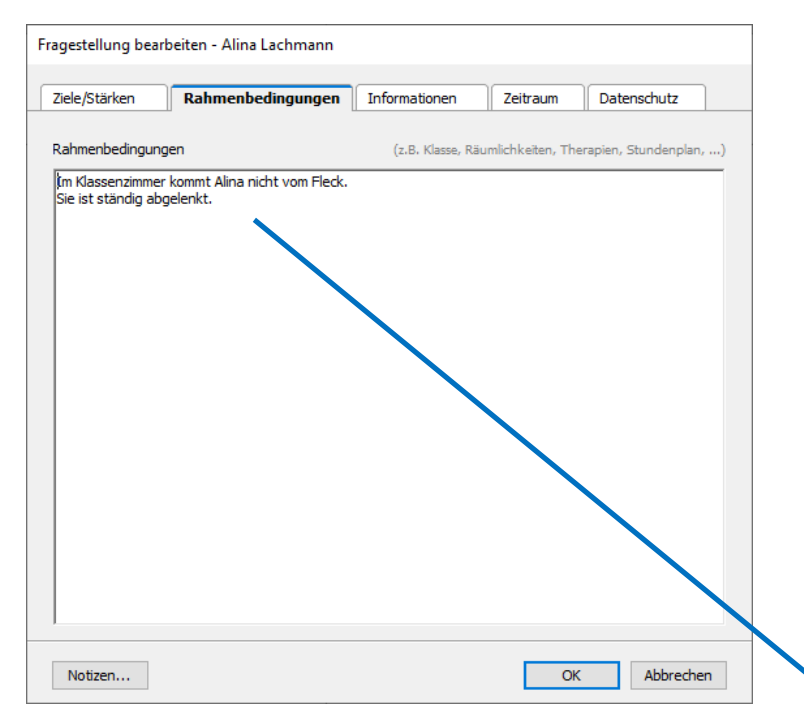

'Rahmenbedingungen' werden im Modul 'Förderplanung' in der Druckausgabe im entsprechenden Feld wieder ausgegeben.

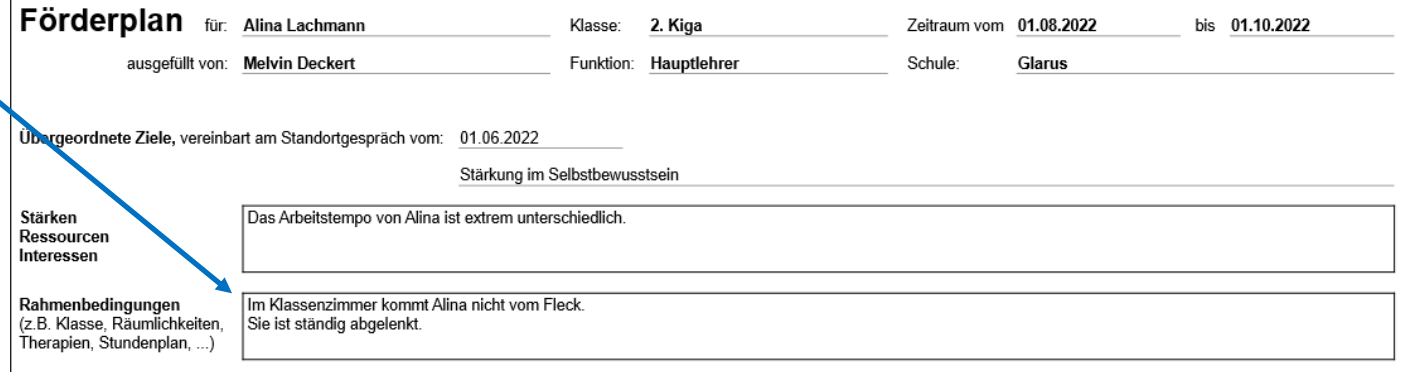

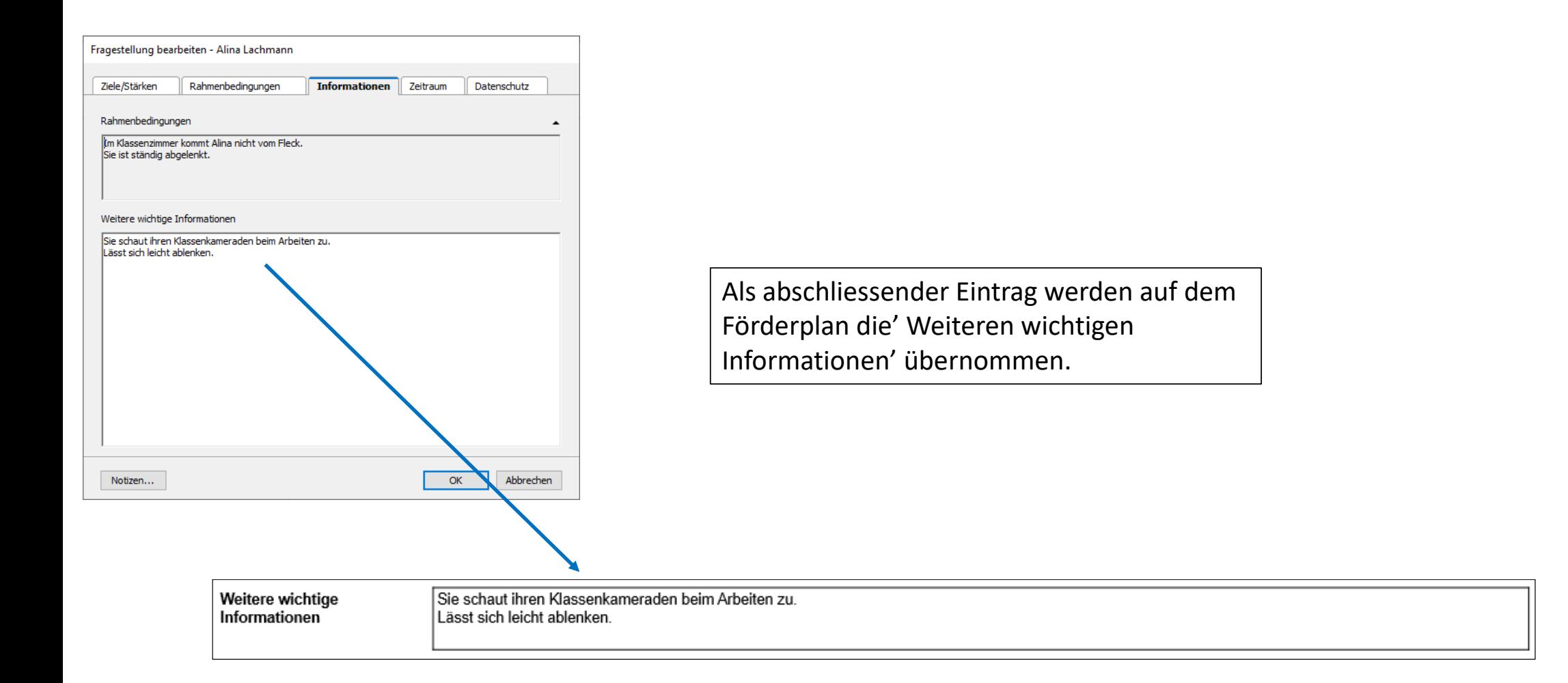

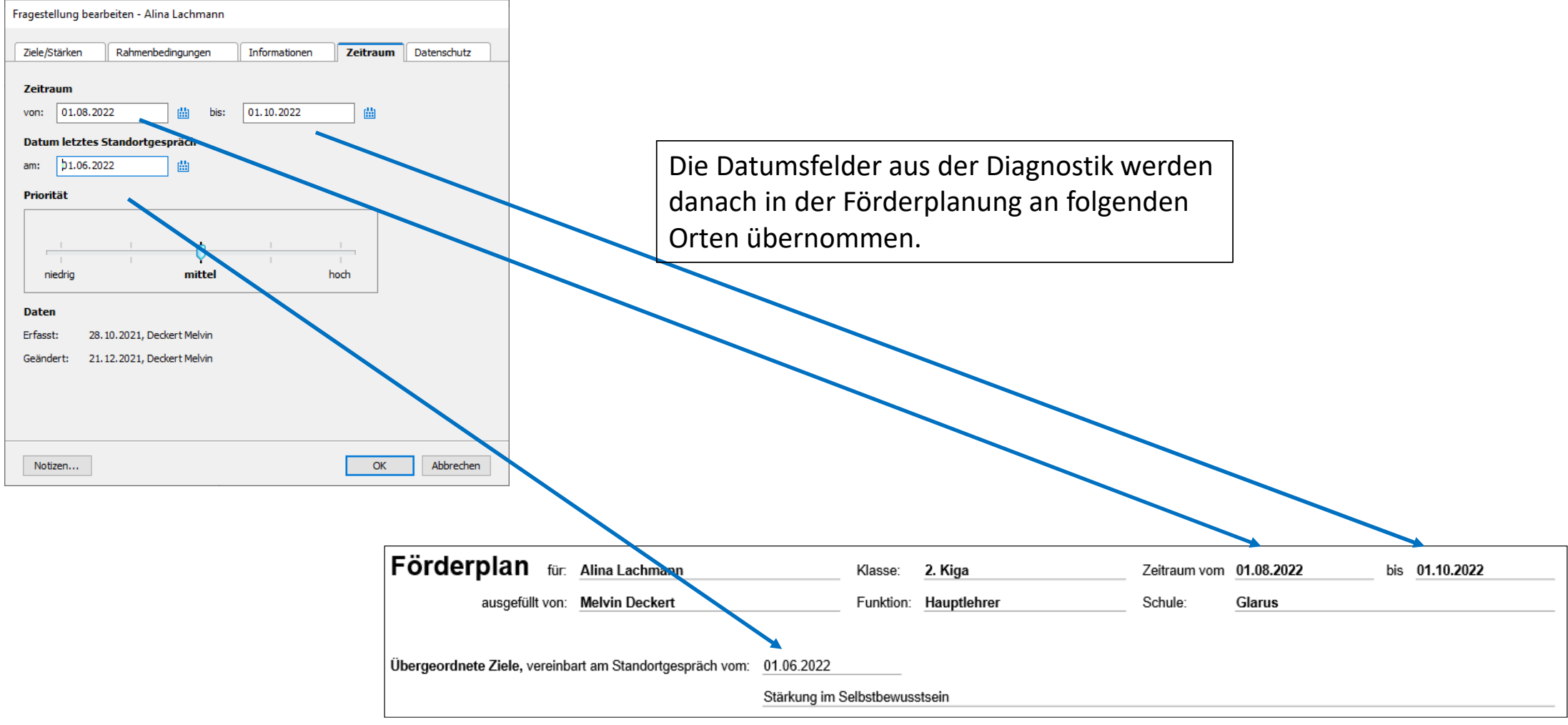

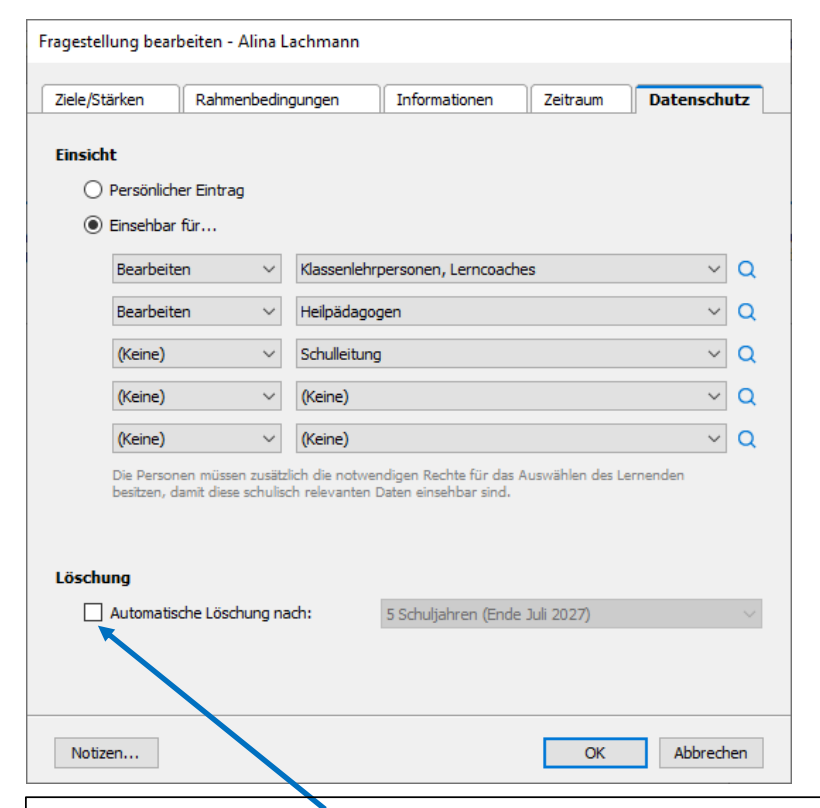

Damit die erfassten Einträge nicht nach 5 Jahren automatisch gelöscht werden, muss das Häklein bei 'Automatische Löschung nach:' entfernt sein.

Damit das automatische Löschen dauerhaft deaktiviert ist, kann der/die AdministratorIndies in den Einstellung anpassen.

Hier wird definiert, wer diesen Diagnostikeintrag sehen bzw. bearbeiten kann. Als Standardeinstellungsind dies Klassenlehrpersonen, Lerncoaches und Heilpädagogen. Sollen beispielsweise alle Personen mit Einsicht zum Lernenden diesen Eintrag sehen oder bearbeiten, kann dies hier geändert werden.

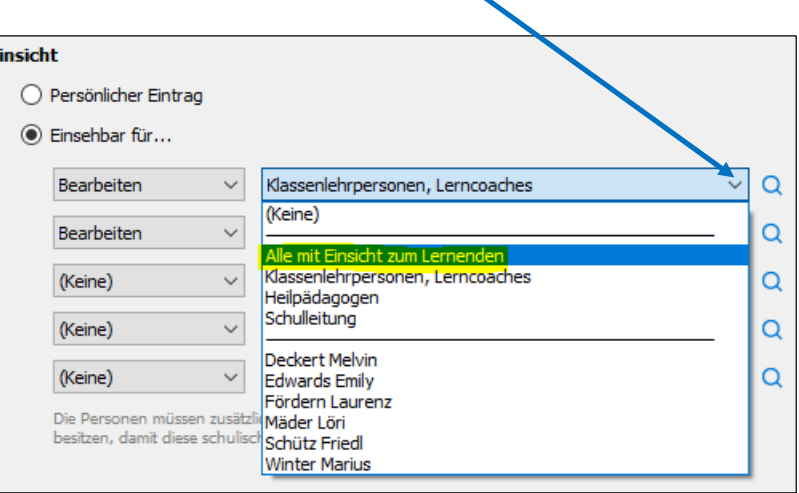

## 2.Umsetzung Förderplanung

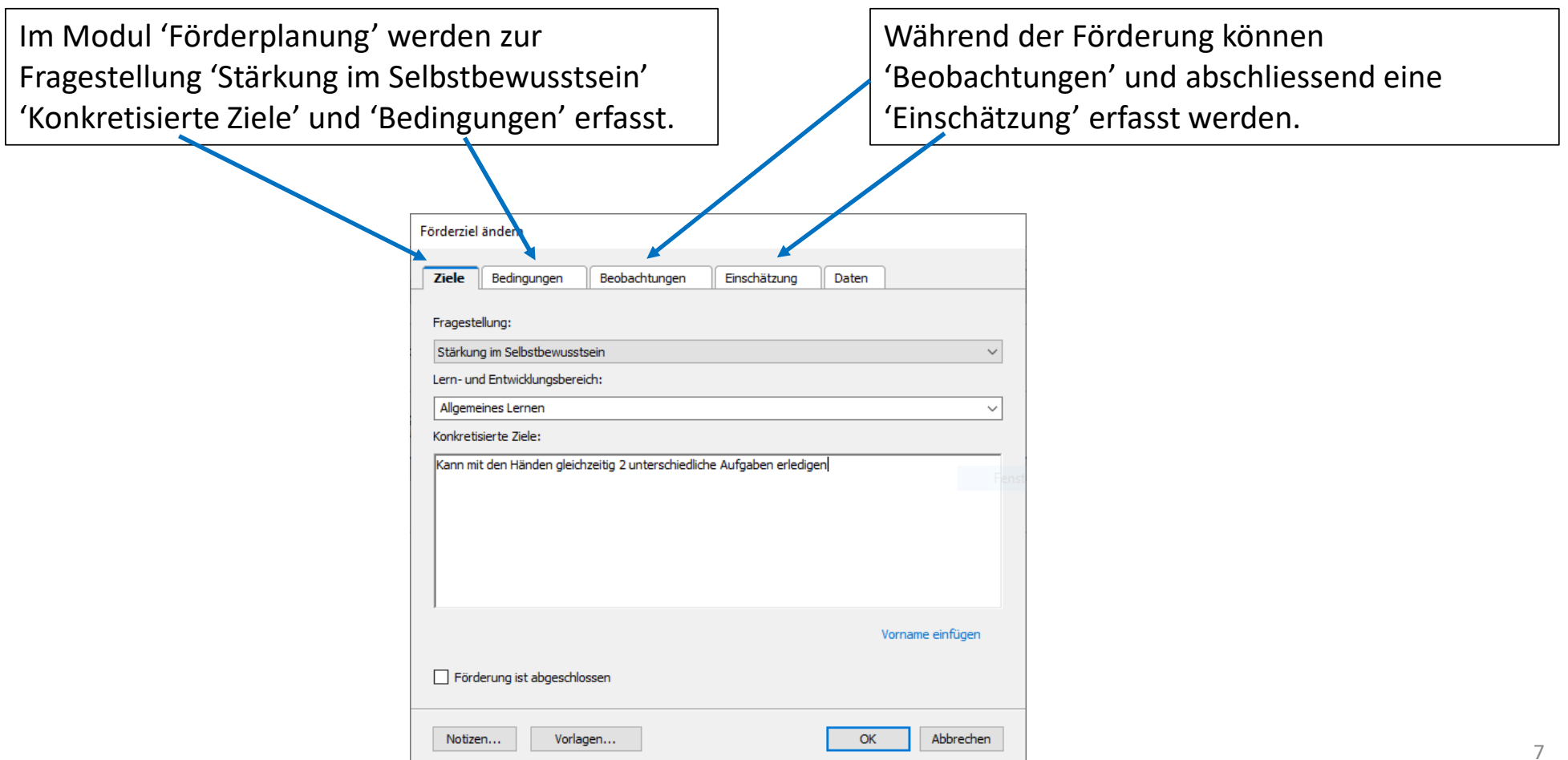

#### 2. Modul 'Förderplanung'

Die konkretisierten Förderziele, unterstützenden Bedingungen und Einschätzung der Zielerreichung werden aus der Förderplanung in die Druckausgabe 'Förderplan Kt. Glarus' übernommen.

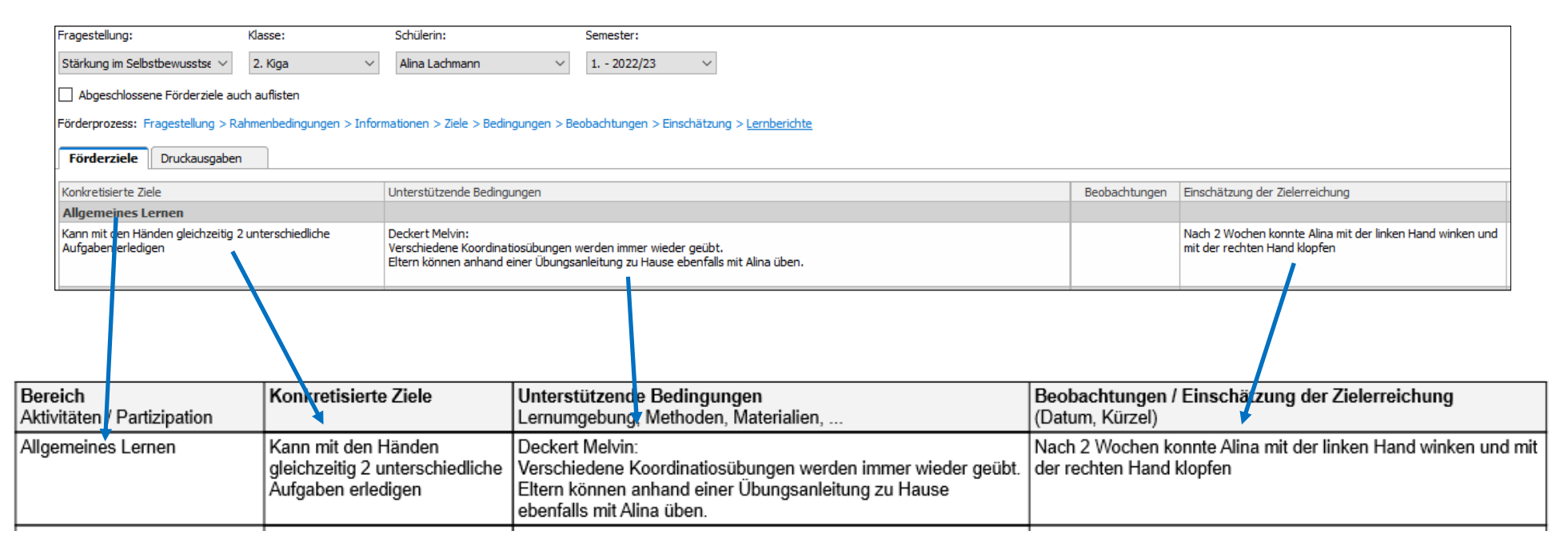

#### 2. Modul 'Förderplanung' >> Förderplan ausdrucken

Im Register 'Druckausgaben' steht eine entsprechende Druckausgabe 'GL: Förderplanung' zur Verfügung.

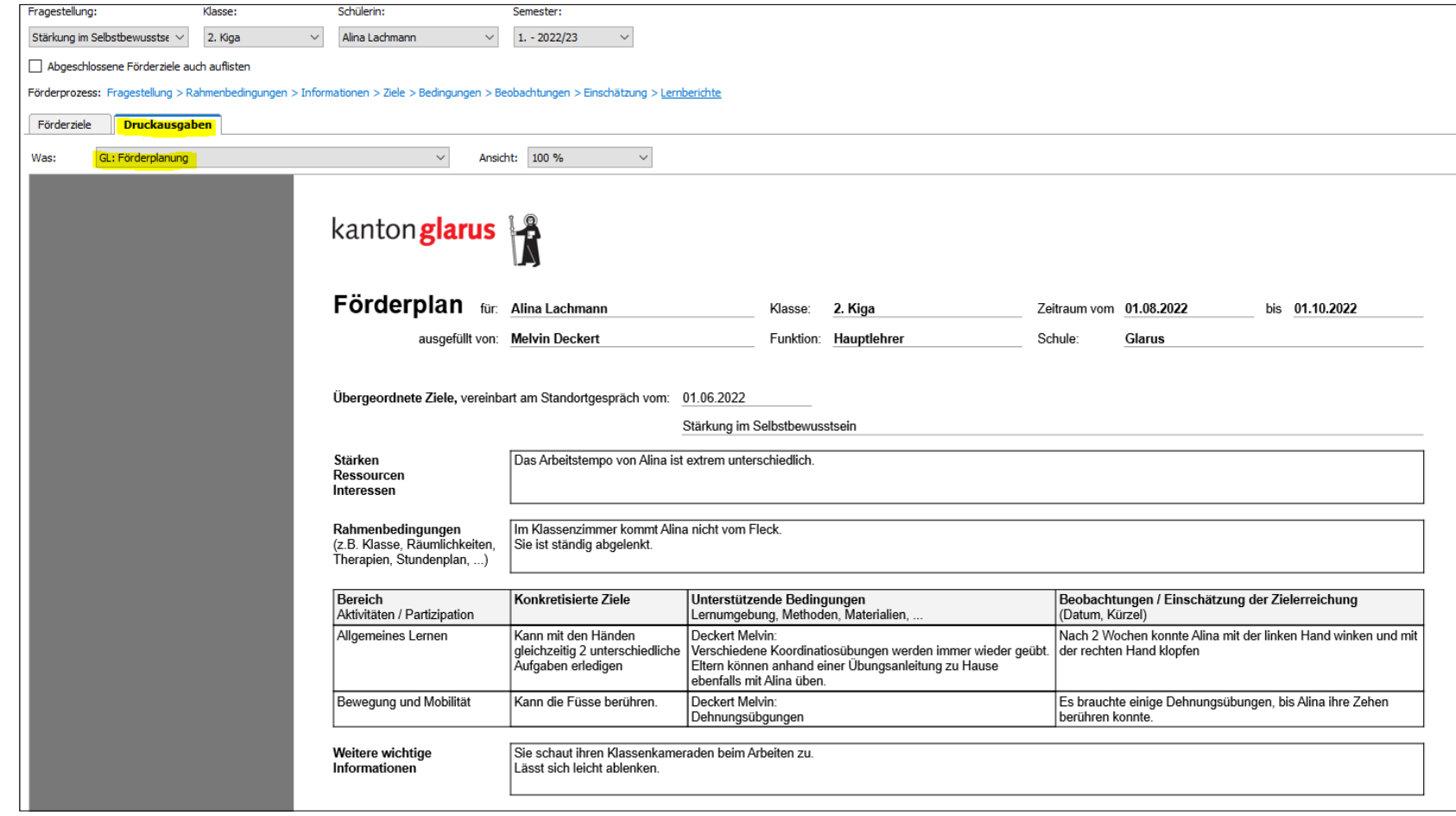

## 3. Umsetzung SSG

**Modul 'Gespräche'** (Überprüfung der bisherigen Ziele)

• Im Modul 'Gespräche' gibt es eine weitere Kategorie 'Standortgespräch SSG'

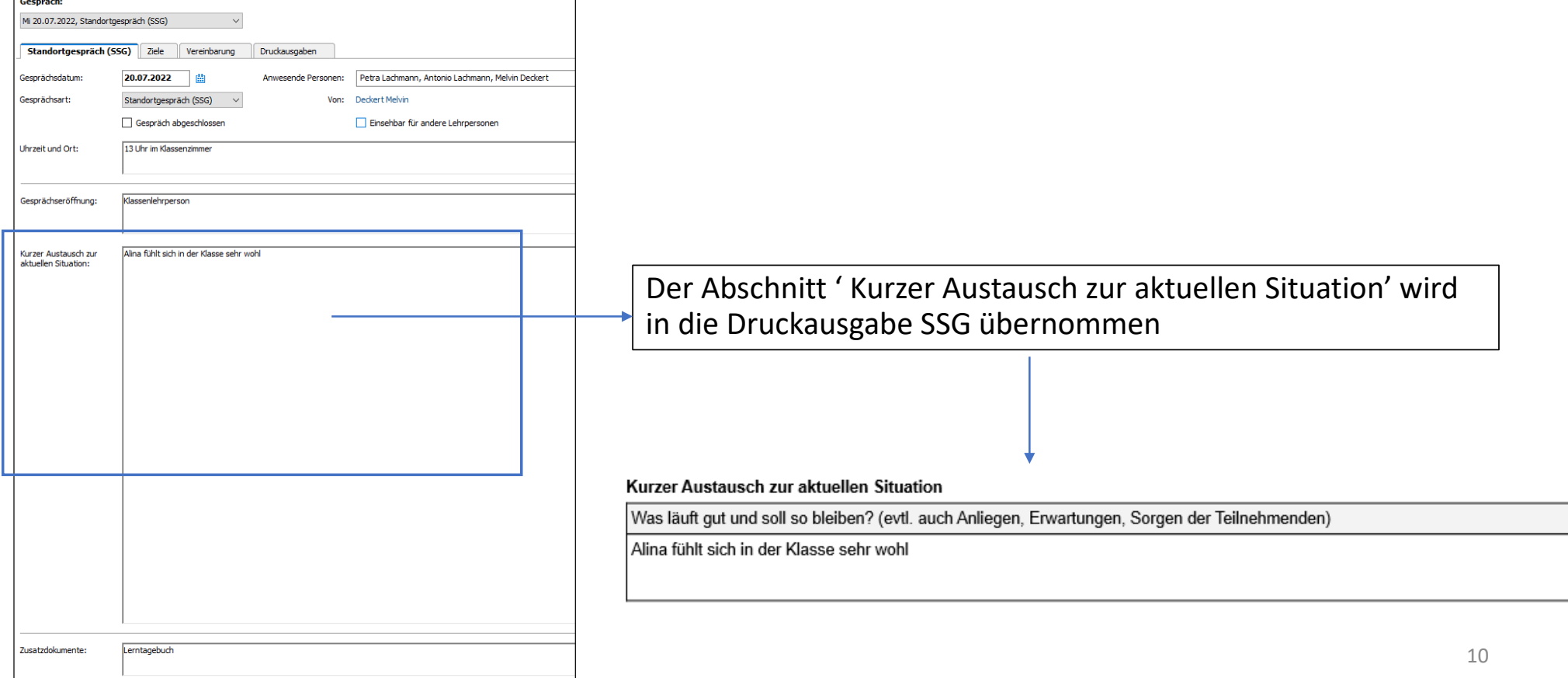

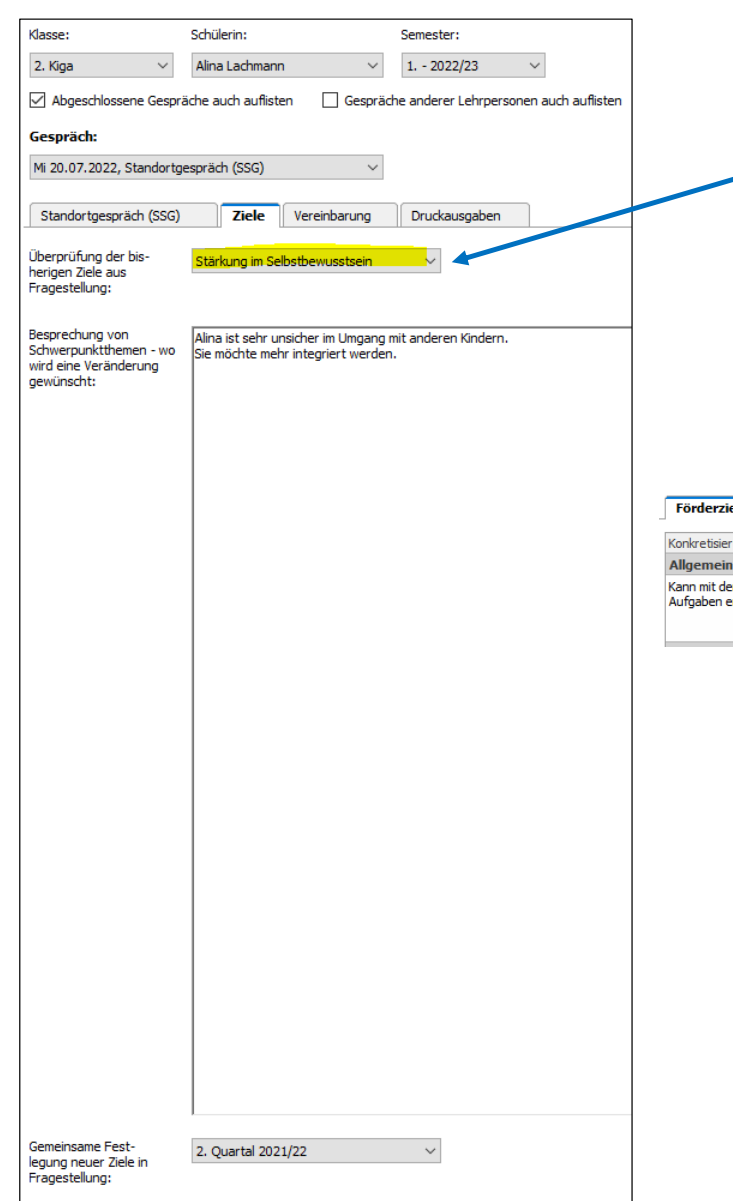

- Für die 'Überprüfung der bisherigen Ziele' die entsprechende Fragestellung 'Stärkung im Selbstbewusstsein' aus der Diagnostik auswählen
	- Über die Selektion der Fragestellung werden alle 'konkretisierten Ziele' und 'Einschätzung der Zielerreichung', welche zu dieser Fragestellung erstellt wurden, aus der Förderplanung ins SSG übernommen.

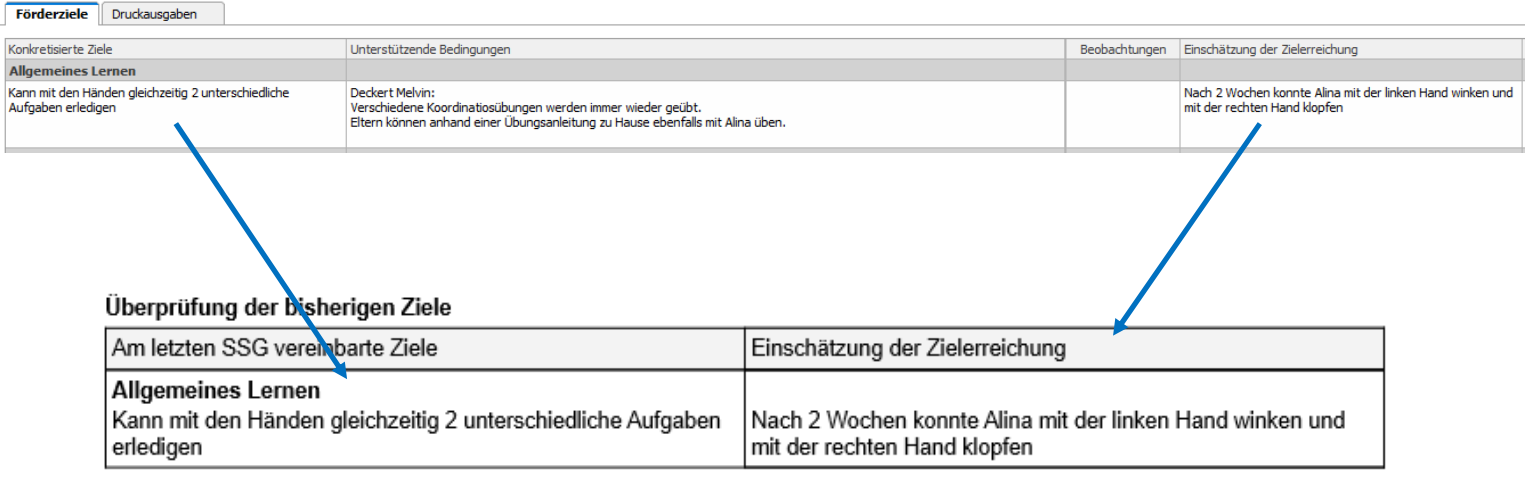

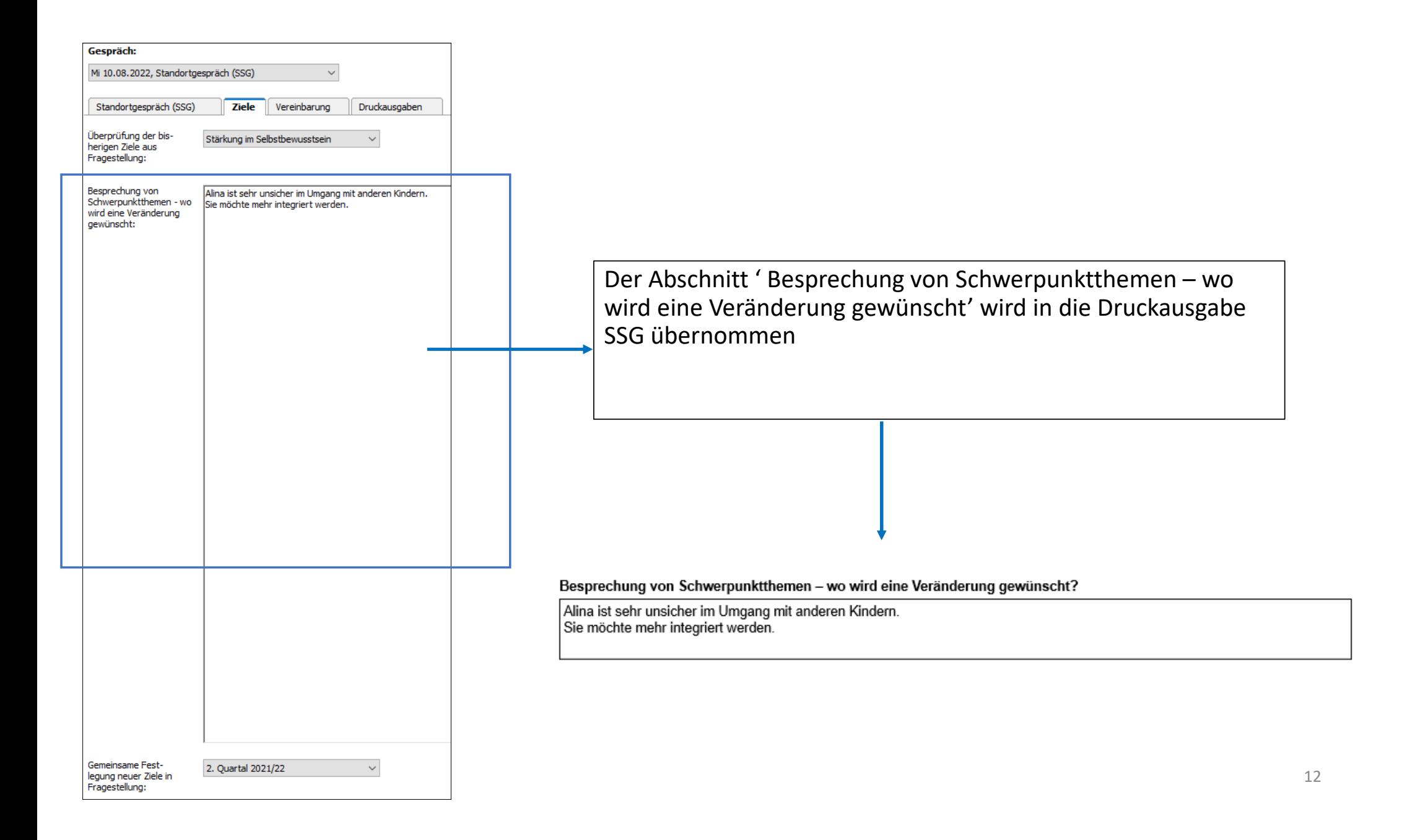

### **Gemeinsame Festlegung neuer Ziele** (Modul 'Diagnostik' und 'Förderplanung')

• Für die 'Gemeinsame Festlegung neuer Ziele' muss im Modul 'Diagnostik' eine neue Fragestellung (Übergeordnete Ziele) und ein 'Schwerpunkt gemäss ICF-Bereich' erfasst werden.

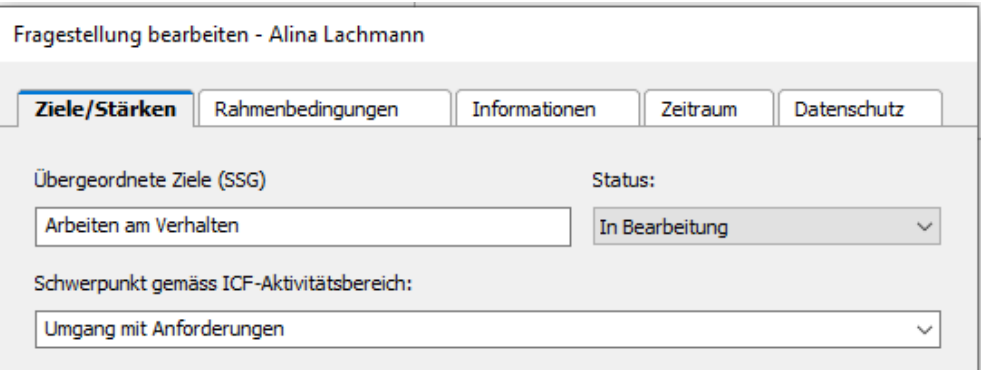

### Gemeinsame Festlegung neuer Ziele (Modul 'Diagnostik' und 'Förderplanung')

• Im Modul 'Förderplanung' wird danach über die Selektion der Fragestellung die neue Förderplanung mit 'konkretisierten Zielen' und 'unterstützenden Bedingungen' eröffnet.

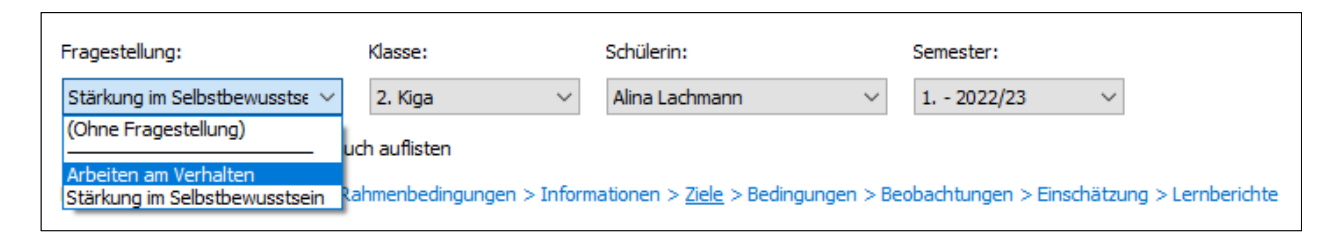

Zusammen mit den Erziehungsberechtigen werden die 'Ziele für die nächsten Monate' (Konkretisierte Ziele) und 'Wer kann zur Zielerreichung beitragen' (Unterstützende Bedingungen) festgelegt.

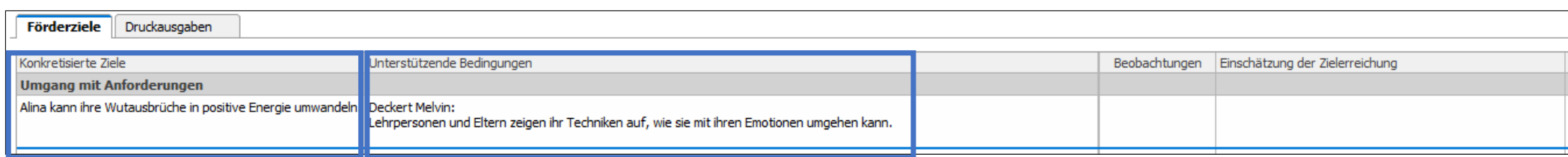

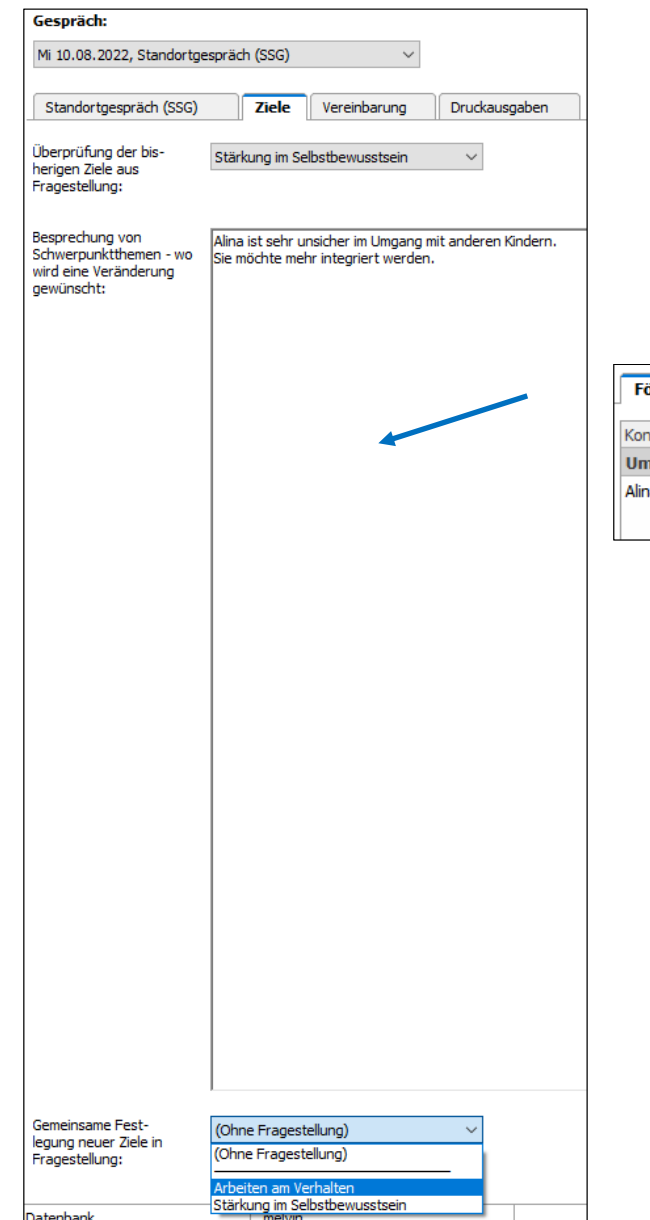

#### **Modul 'Gespräche'** (Gemeinsame Festlegung neuer Ziele )

- Damit die gemeinsamen neuen Ziele im Gespräch SSG aufgeführt werden, müssen diese im Modul 'Gespräche' und Register 'Ziele' selektiert werde
- Über die Selektion der Fragestellung (Übergeordnete Ziele) werden alle 'konkretisierten Ziele' und 'Unterstützende Bedingungen', welche zu dieser Fragestellung erstellt wurden, aus der Förderplanung ins SSG übernommen

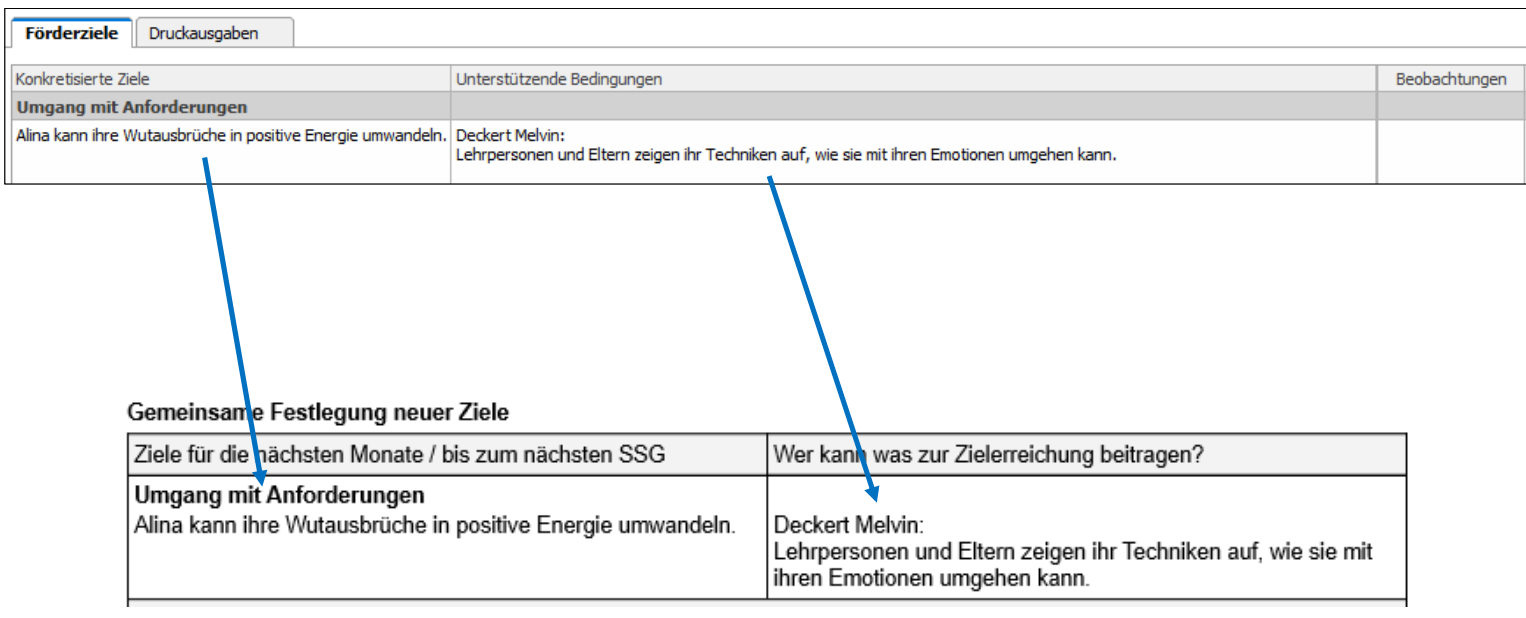

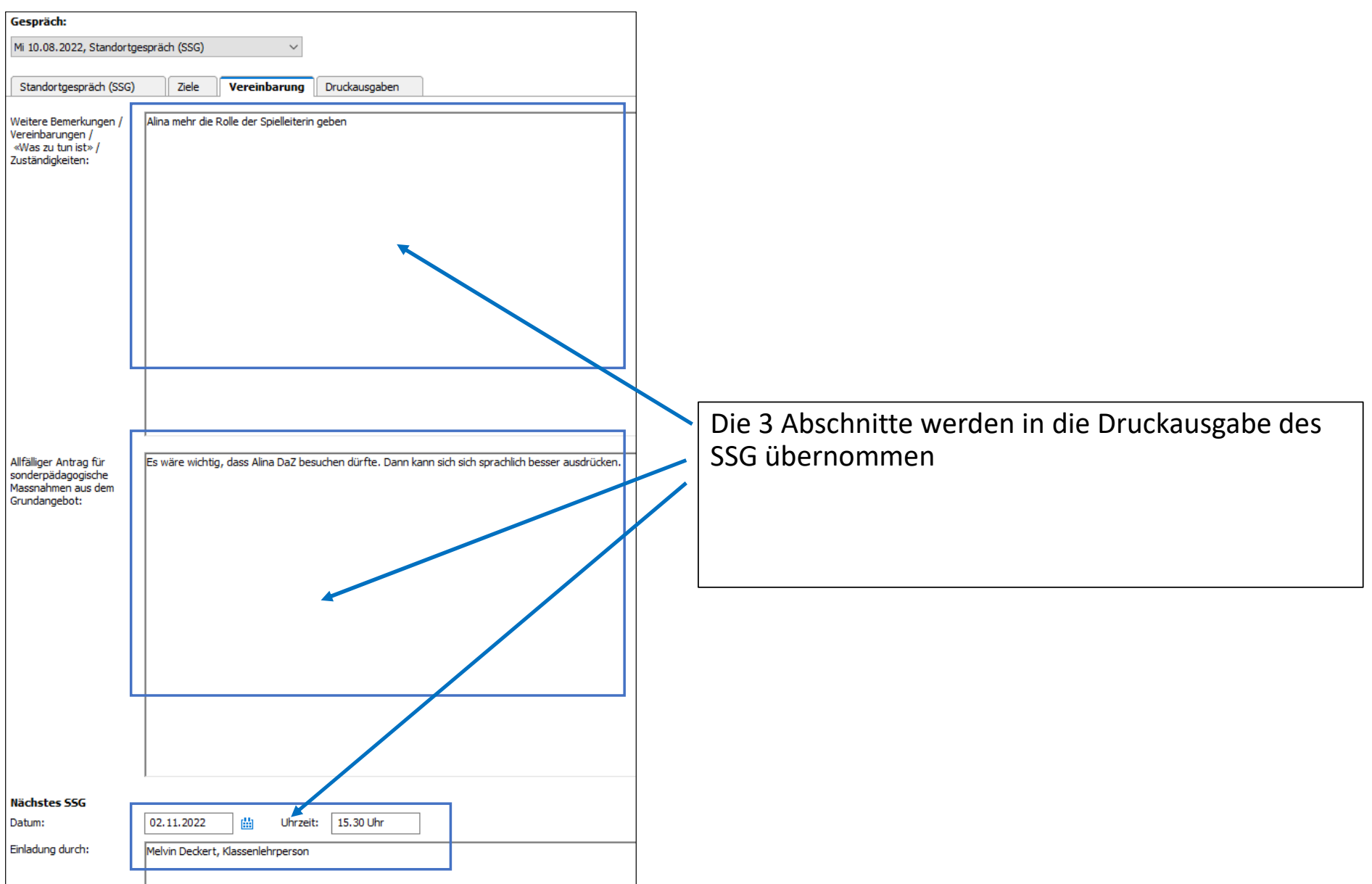

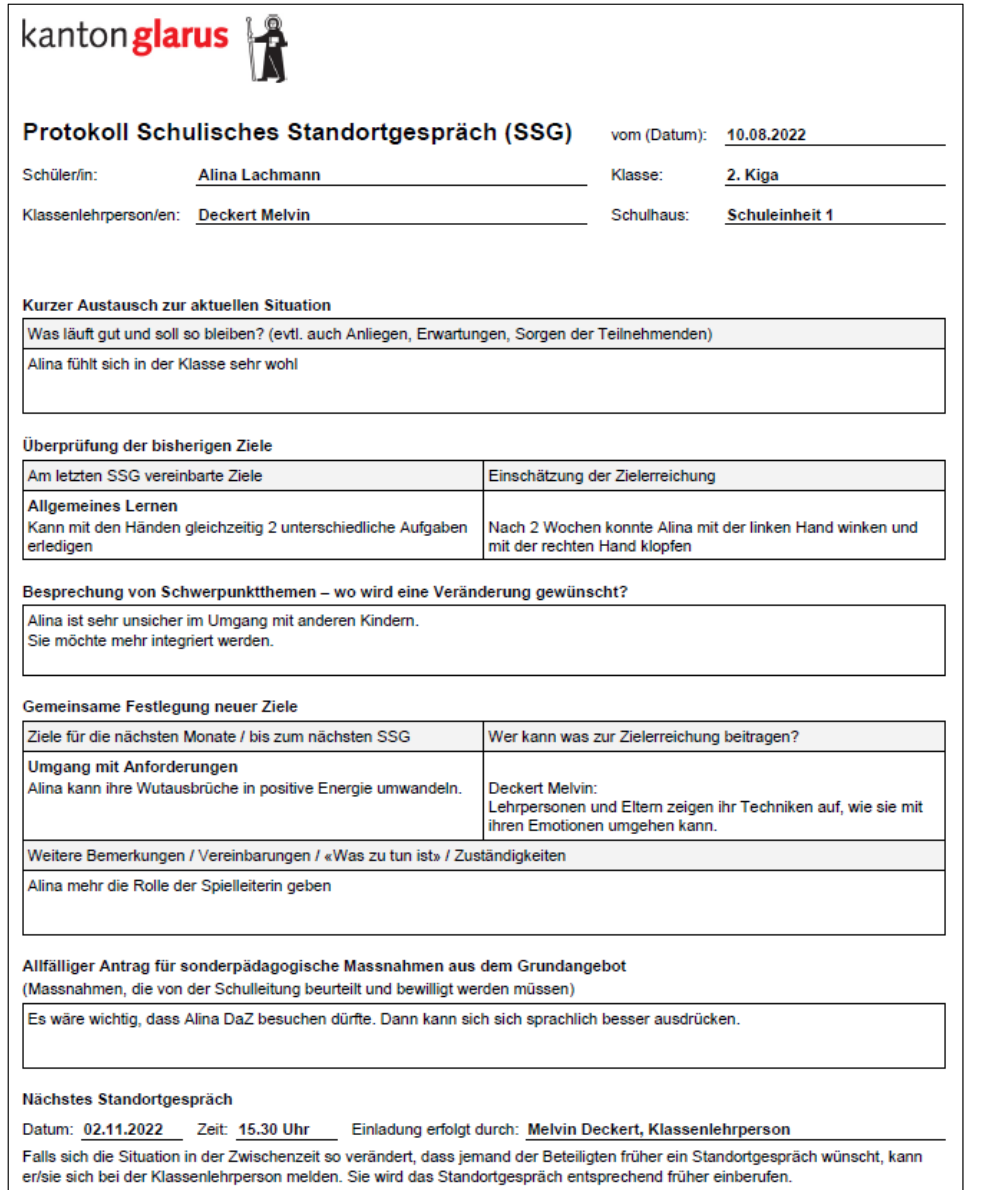

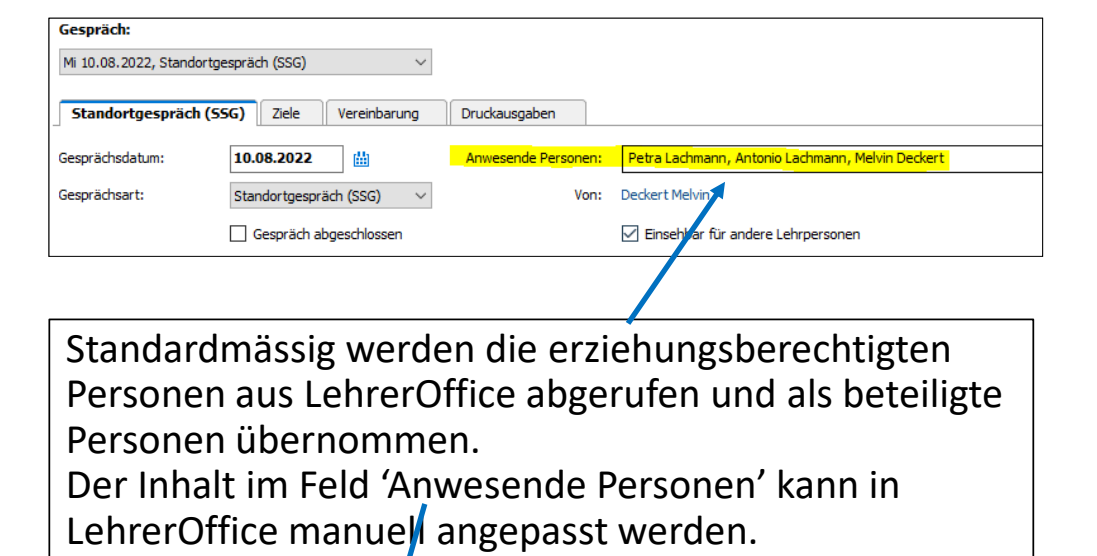

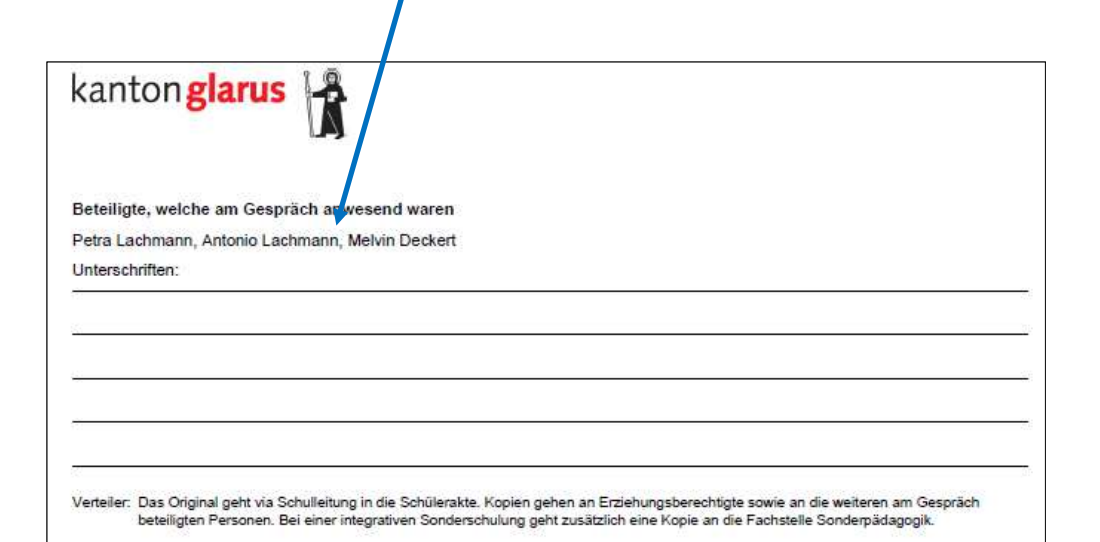

## 4. Lernbericht erstellen

### **Modul 'Förderplanung'**

- Der Lernbericht des Kt. GL ist in LehrerOffice bereits integriert.
- Die einzelnen Förderziele werden selektiert und mit wenigen Klicks in den Lernbericht übertragen.
	- Förderziel anklicken >> Den Befehl 'In Lernbericht übertragen' wählen >> Erreichung der Zielüberprüfung festlegen (erreicht / teilweise erreicht / nicht erreicht) >> OK

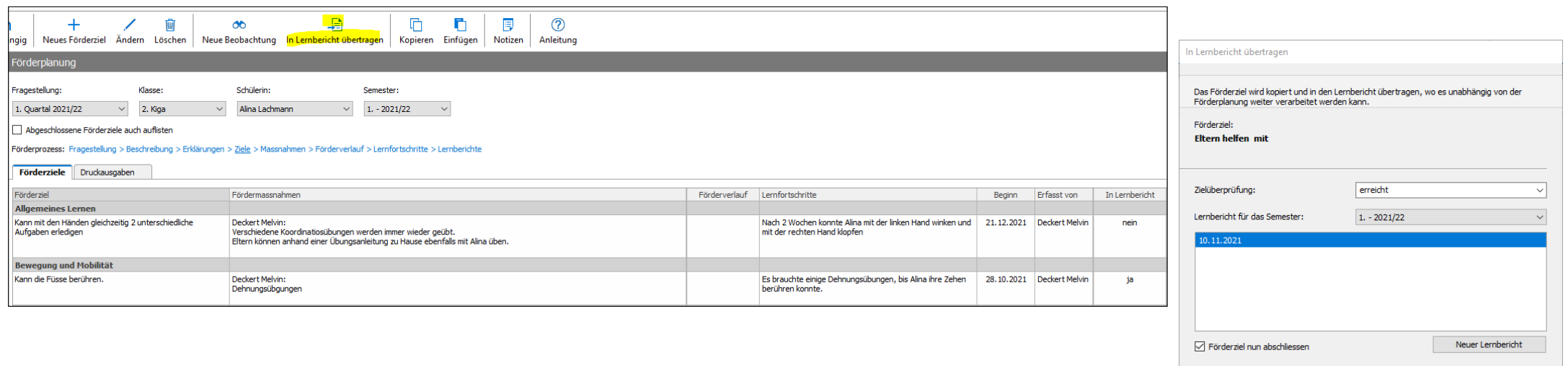

Abbrecher

#### **Modul 'Lernbericht'**

- Angaben anpassen (Lehrperson kontrollieren)
- Zusammenfassung ergänzen
- Selektion: «Für Zwischenzeugnis», bzw. «Für Jahreszeugnis» >> Ausdruck erfolgt mit dem Zeugnis

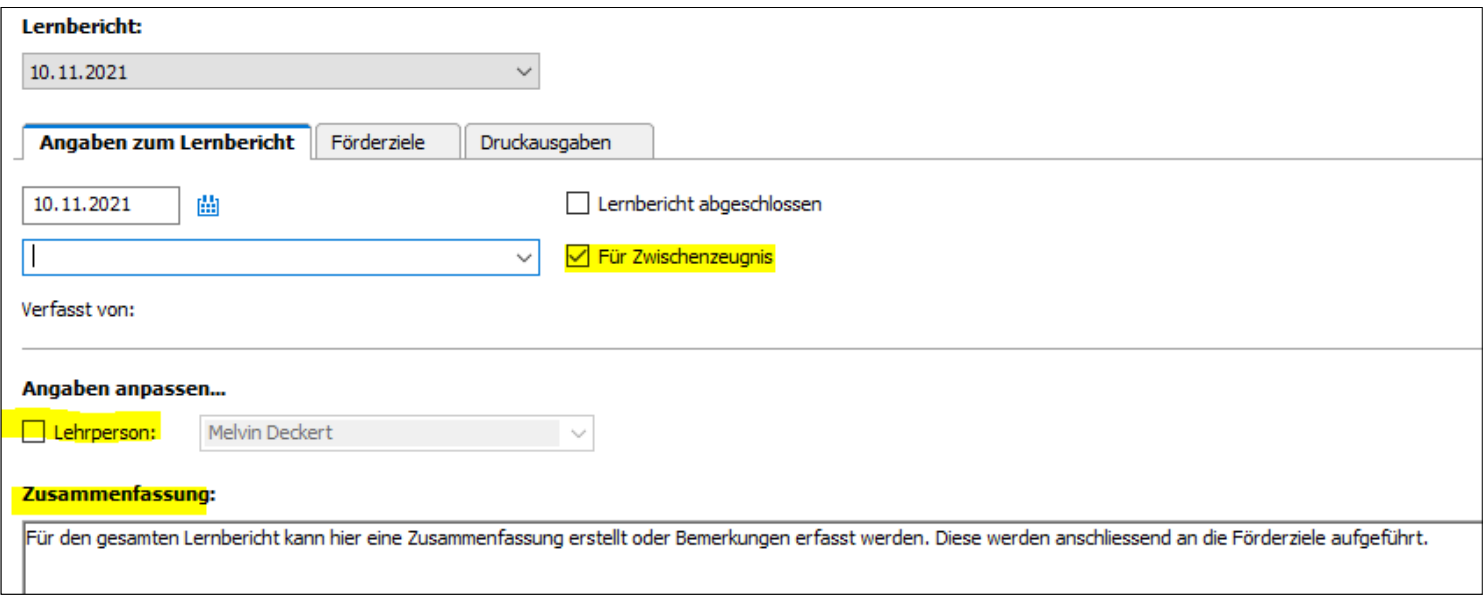

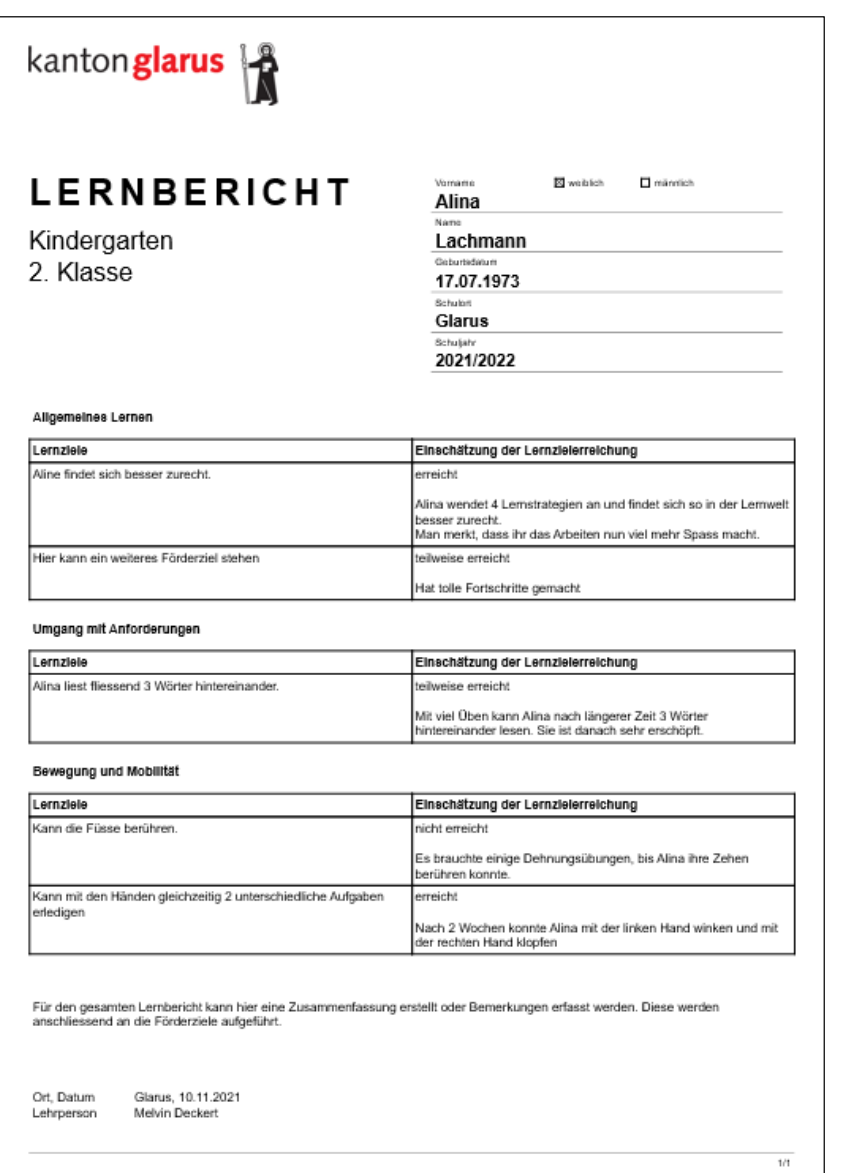

### Abschliessend die Druckausgabe überprüfen